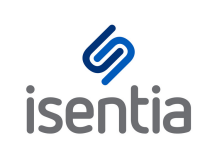

## Connect Releases **CHEAT SHEET**

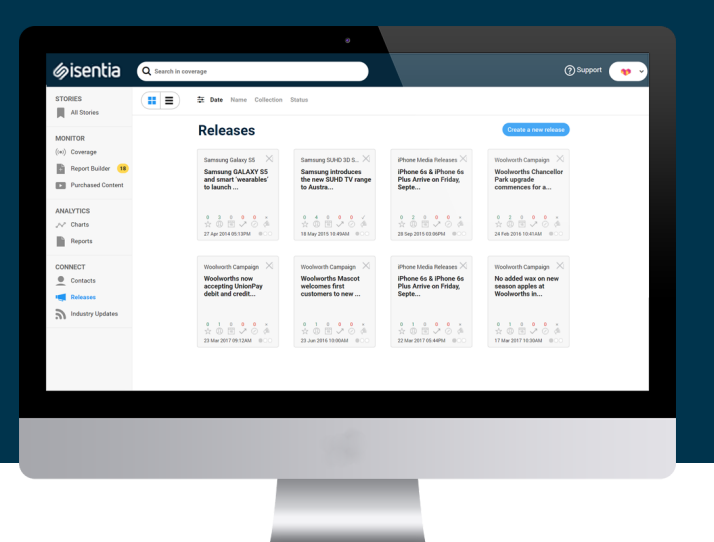

**Connect gives you all the distribution tools you need, right inside Mediaportal. With the Connect Releases area you're able to easily create and distribute rich, engaging media releases.**

Click on *Releases* under the Connect area in the navigation sidebar to the left of your screen. Here, you can see any releases previously sent by your organisation, as well as any release drafts or embargoed releases. Click the *Create a new release* button, found in the upper right corner of the screen, to begin sending a media release.

Create a new release

The Connect media release builder will then guide you through three stages of release creation:

- Creating your content
- Selecting your recipients
- Scheduling your release

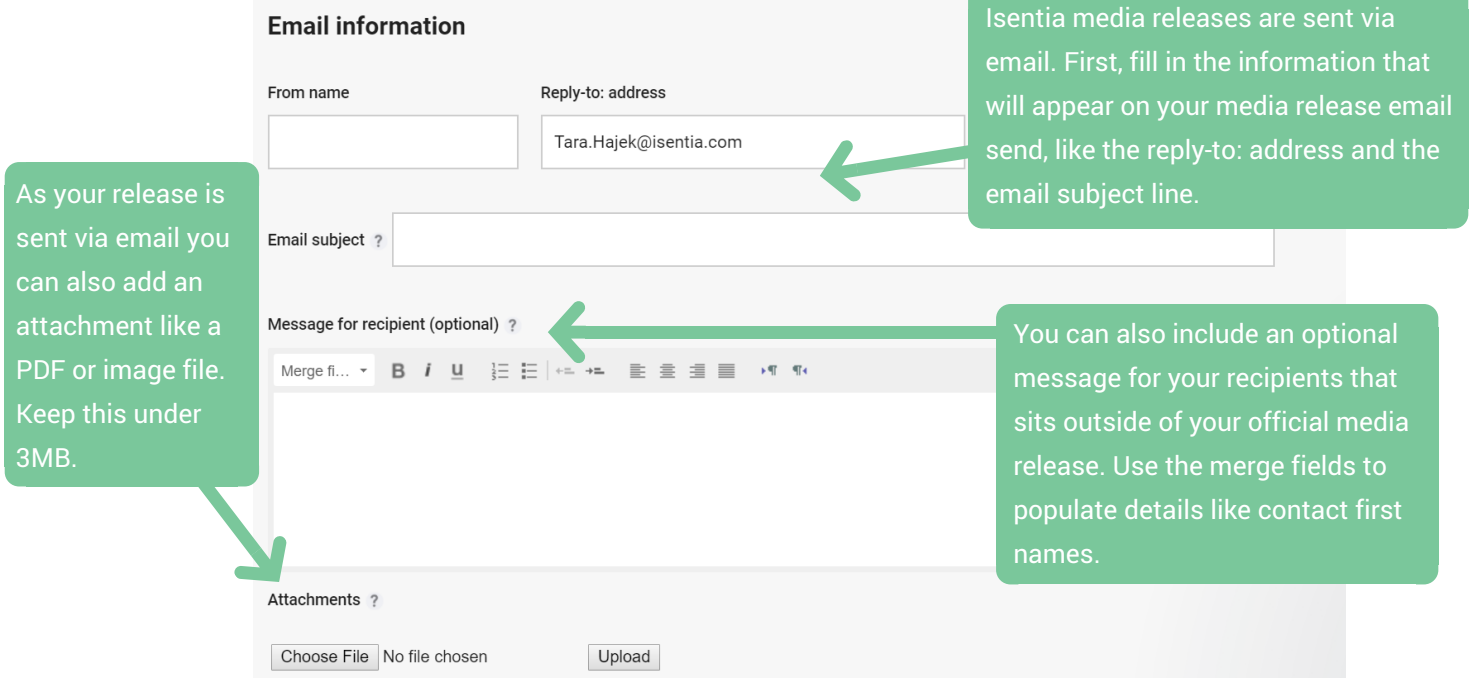

Add a header image or logo here to incorporate your branding and make your release visually engaging.

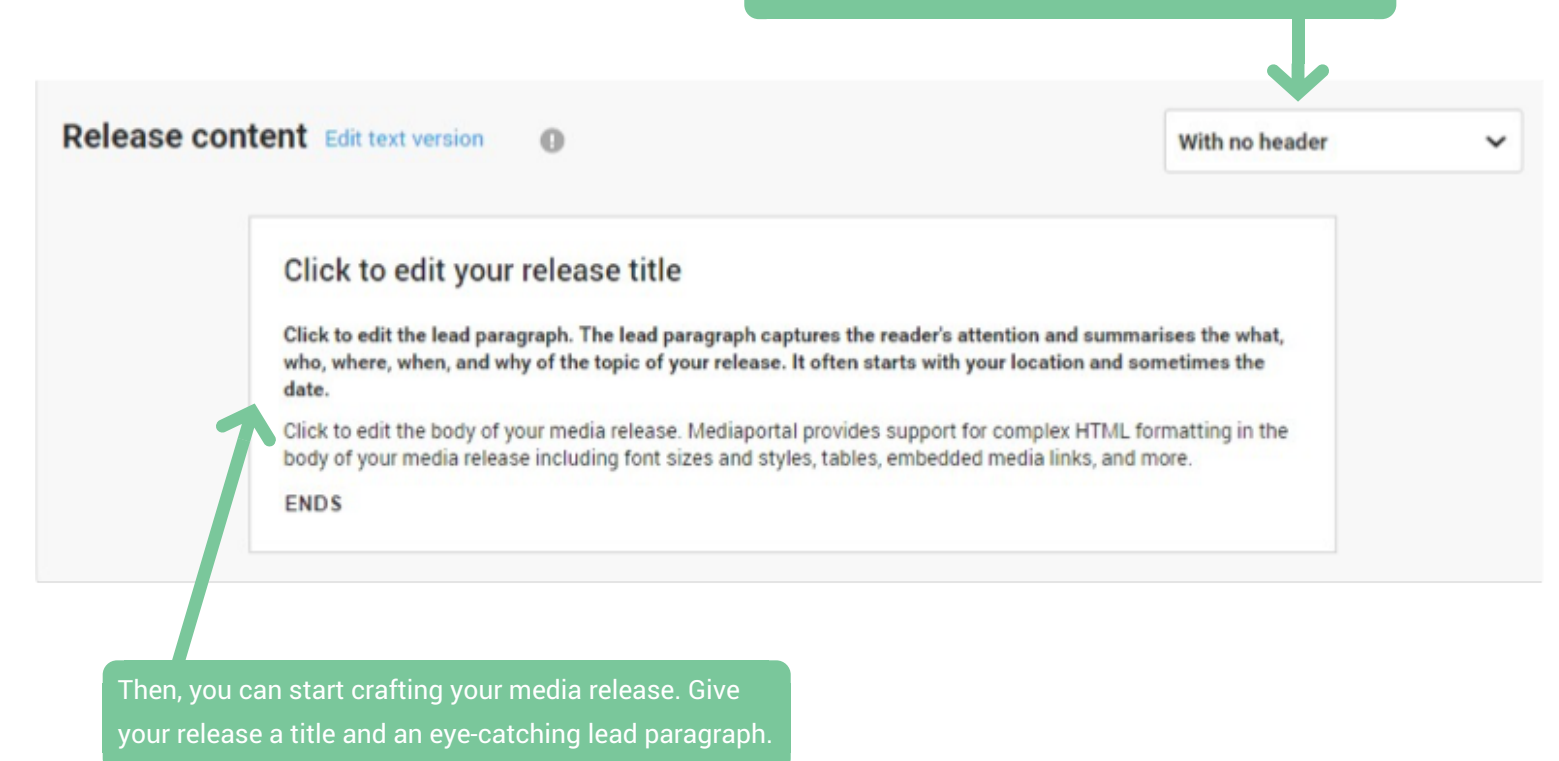

Now you can start working on the HTML body of the media release. There are lots of options for customising your content and creating a visually engaging email.

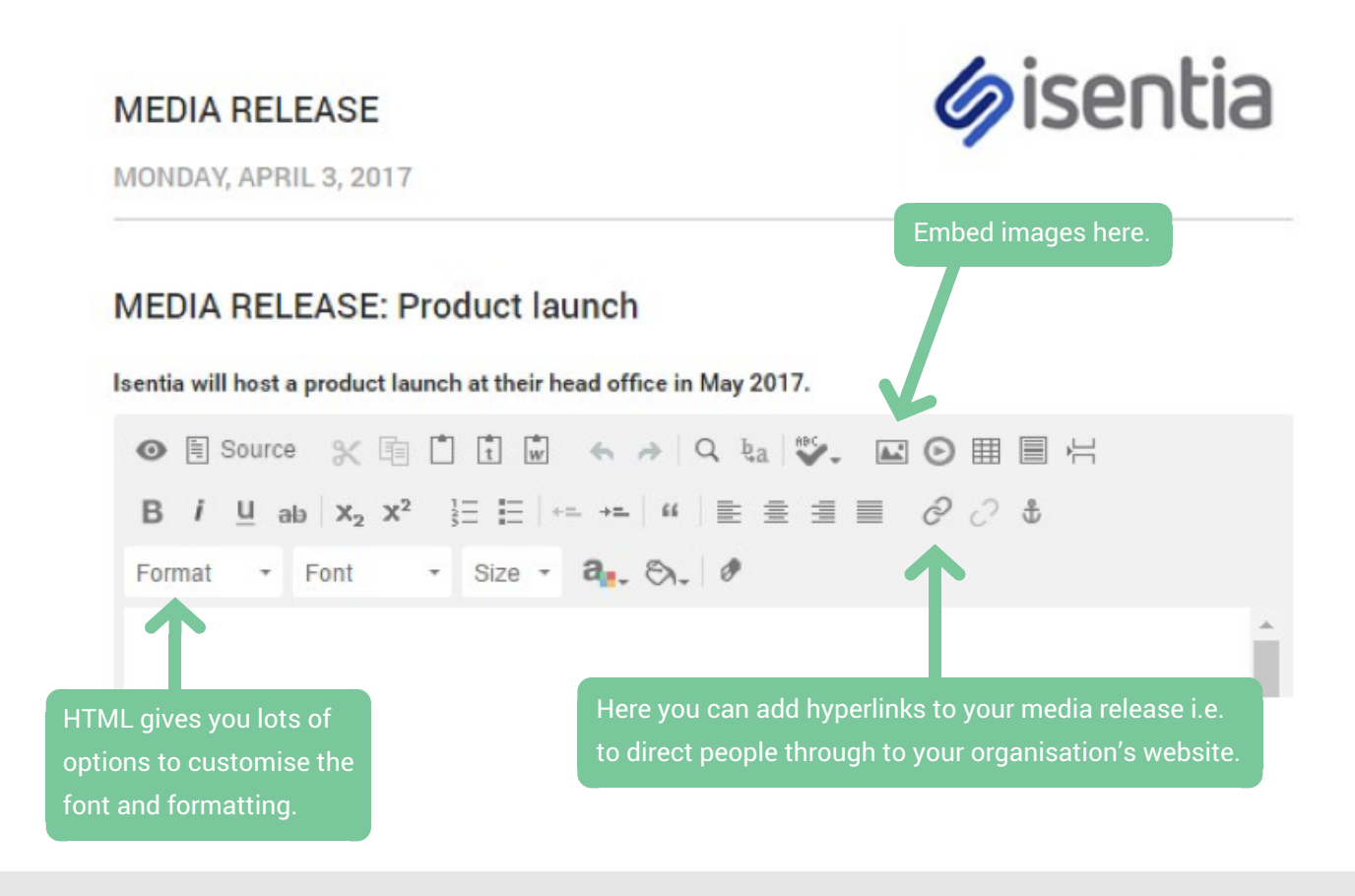

When you've crafted your media release content, you can hit the *Send test email* button to check how your release looks when delivered via email. When you're happy with how this looks click *Next step* to begin selecting the target audience for your release.

## **Release recipients**

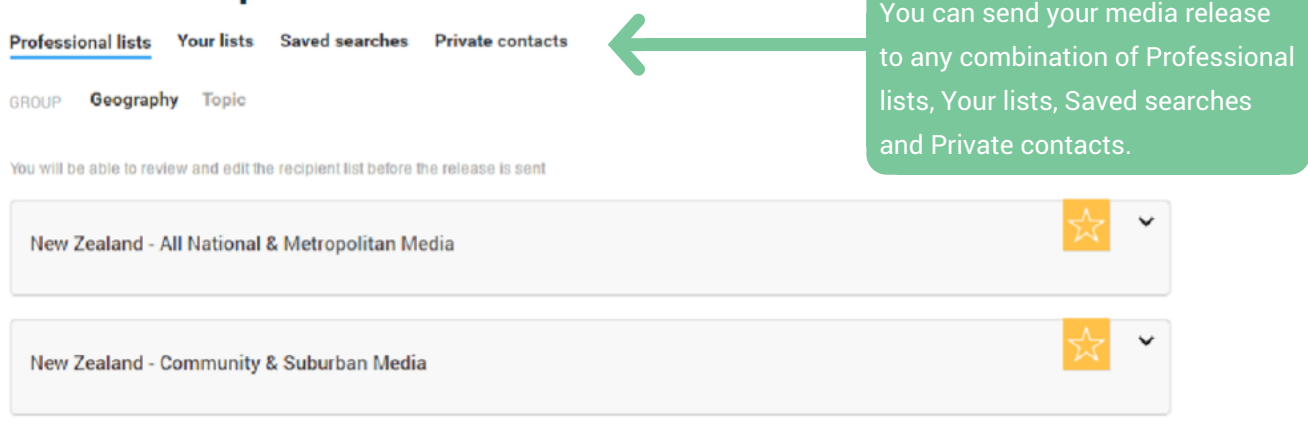

You can also add Recommended contacts to your release. Mediaportal automatically pulls out these contacts for you, based on a comprehensive analysis of your monitoring folders.

## **Recommended for you**

Based on the topics that you monitor and recent media coverage we think that these contacts may be interested in your message:

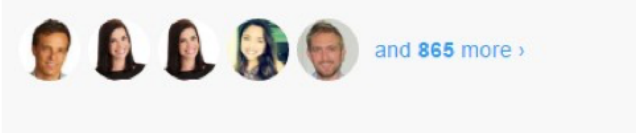

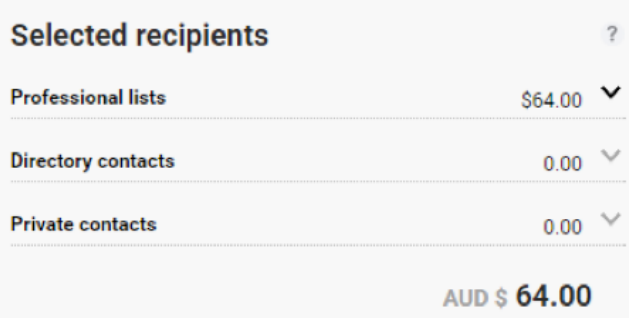

Keep track of the price estimate for your release send using the *Selected recipients* area. If you're unsure about release pricing for your organisation just get in touch with your Account Management Team.

When you've selected your recipients just click *Next step* to finalise your release send.

## **Release options**

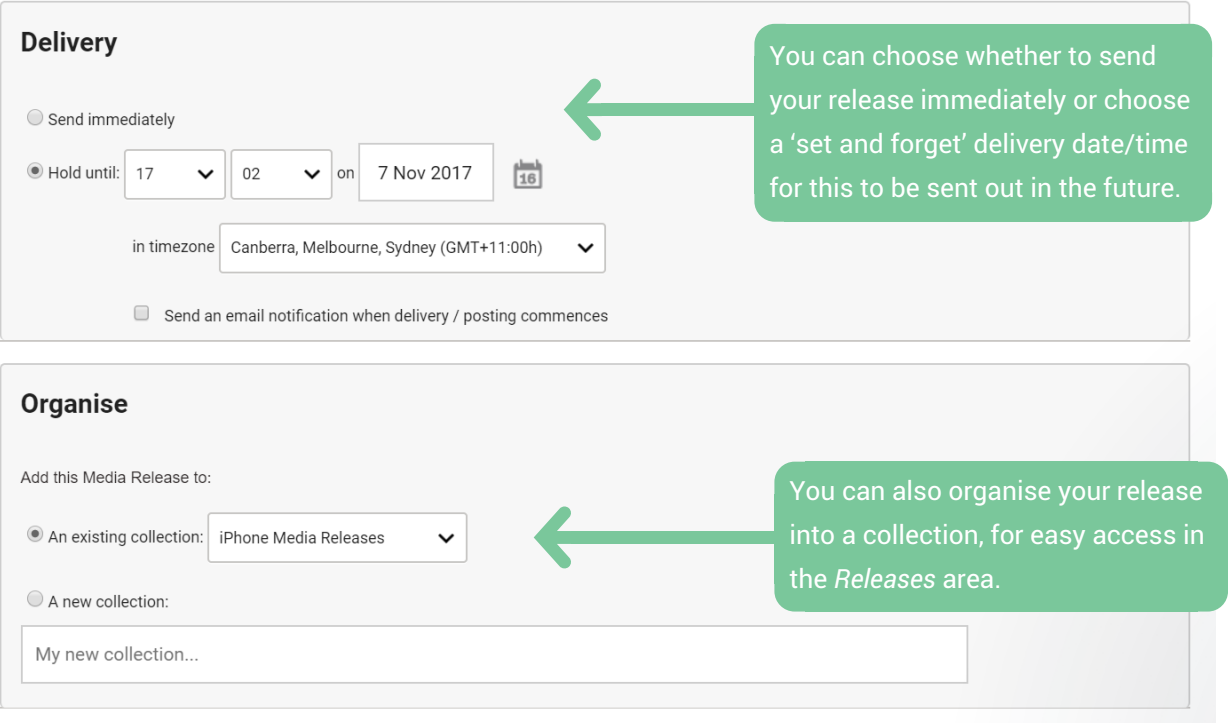

Then, just click *Queue this release* to begin sharing your message.

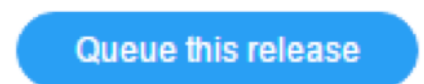

Once your release is scheduled, you'll have the option to link a monitoring folder to this release so you can track any generated media coverage. Access your release in the *Releases* area for information on who received your delivery, and any associated media coverage.

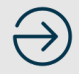